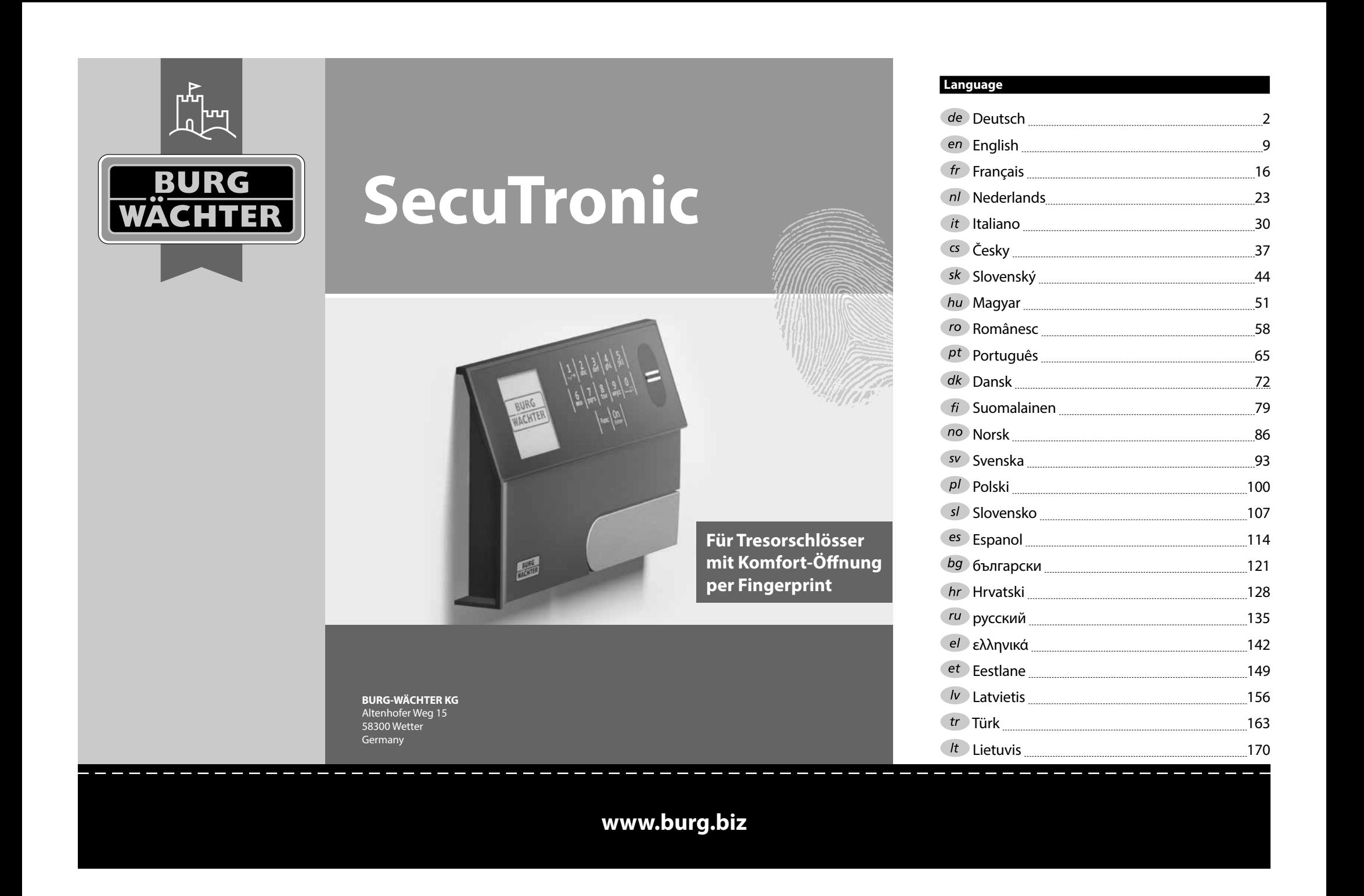

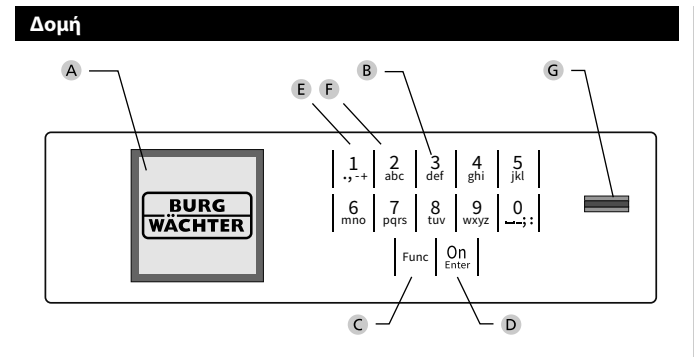

### **Οθόνη**

### **Αριθμητικά πλήκτρα**

Οι αριθμοί «1»-«0» χρησιμοποιούνται για λόγους καταχώρησης π.χ. για καταχώρηση του κωδικού.

#### **Πλήκτρο «Func»**

Η λειτουργία του πλήκτρου «Func» προσαρμόζεται ανάλογα με την κατάσταση. Πατώντας το πλήκτρο, μπορείτε να εκτελέσετε μετάβαση στο προηγούμενο επίπεδο μενού, να διαγράψετε έναν καταχωρημένο χαρακτήρα ή να μεταβείτε στο βασικό μενού. Η τρέχουσα λειτουργία πλήκτρου εμφανίζεται στην οθόνη (βλ. ενότητα 3).

### **Πλήκτρο «On/Enter»**

Με το πλήκτρο «On/Enter» γίνεται εκκίνηση του συστήματος ή επιλογή του καθορισμένου στοιχείου μενού.

### **Πλήκτρο «1»**

Αν υπάρχουν περισσότερες δυνατότητες επιλογής, με το πλήκτρο μπορείτε να εκτελέσετε κύλιση προς τα πάνω. Αν αυτό είναι εφικτό, τότε υποδεικνύεται στην οθόνη (βλ. ενότητα 3).

### **Πλήκτρο «2»**

Αν υπάρχουν περισσότερες δυνατότητες επιλογής, με το πλήκτρο μπορείτε να εκτελέσετε κύλιση προς τα κάτω. Αν αυτό είναι εφικτό, τότε υποδεικνύεται στην οθόνη (βλ. ενότητα 3).

#### **Αισθητήρας δακτυλικού αποτυπώματος**

Μέσω του αισθητήρα δακτυλικού αποτυπώματος μπορείτε να αποθηκεύετε δακτυλικά αποτυπώματα ή να τα χρησιμοποιείτε για το άνοιγμα του χρηματοκιβωτίου.

#### Αγαπητέ πελάτη,

Σας ευχαριστούμε που επιλέξατε ένα χρηματοκιβώτιο της BURG-WÄCHTER με ηλεκτρονική κλειδαριά SecuTronic. Η συγκεκριμένη ηλεκτρονική κλειδαριά είναι πιστοποιημένη κατά ECB κατηγορία A.

Αποκτήσατε ένα προϊόν που πληροί εξαιρετικά υψηλές απαιτήσεις ασφαλείας και το οποίο σχεδιάστηκε και κατασκευάστηκε σύμφωνα με τα σημερινά τεχνολογικά πρότυπα. Η κλειδαριά είναι πιστοποιημένη σύμφωνα με το EN 1300:2018. (Ταξινόμηση κλειδαριών υψηλής ασφάλειας σε μονάδες αποθήκευσης τιμαλφών ανάλογα με την τιμή αντίστασης ενάντια σε μη εξουσιοδοτημένο άνοιγμα).

#### **Προσοχή: Πριν ξεκινήσετε τον προγραμματισμό, διαβάστε προσεκτικά όλες τις οδηγίες χρήσης και φυλάξτε το φυλλάδιο για μελλοντική χρήση.**

Ελπίζουμε να μείνετε ευχαριστημένοι από το νέο σας χρηματοκιβώτιο BURG-WÄCHTER. Burg-Wächter KG

# **Γενικές πληροφορίες**

# **Ενεργοποίηση**

Η ενεργοποίηση της ηλεκτρονικής μονάδας γίνεται από το πλήκτρο <sup>0n</sup> στο πληκτρολόγιο. Έπειτα, το πλήκτρο ανάβει. Ταυτόχρονα, στην οθόνη εμφανίζεται στιγμιαία το λογότυπο BURG-WÄCHTER, προτού εμφανιστεί το πεδίο εισαγωγής για τον κωδικό PIN ή το δακτυλικό αποτύπωμα.

í

**State State** 

# **Γλώσσες**

Η πλοήγηση στο μενού της οθόνης είναι διαθέσιμη σε δώδεκα γλώσσες και μπορεί να ρυθμιστεί από το μενού Γλώσσες. Μια πιο αναλυτική εξήγηση θα βρείτε στο κεφάλαιο «Μενού Γλώσσα/Language».

# **Χρόνοι φραγής**

Για λόγους προστασίας από ανεπιθύμητες παρεμβάσεις, το ηλεκτρονικό σύστημα της κλειδαριάς κλειδώνει την πρόσβαση στο χρηματοκιβώτιο για πέντε λεπτά, αν καταχωρίσετε δεκαπέντε φορές συνεχόμενα λάθος αριθμητικό κωδικό ή λάθος δακτυλικό αποτύπωμα. Στη διάρκεια του χρόνου φραγής, στην οθόνη εμφανίζεται ο υπολειπόμενος χρόνος με αντίστροφη μέτρηση. Το άνοιγμα του χρηματοκιβωτίου στη διάρκεια της φραγής δεν είναι εφικτό, ούτε και με έναν έγκυρο κωδικό χρήστη ή διαχειριστή.

# **Αύξηση της προστασίας από διάρρηξη**

Προσέχετε ώστε οι κωδικοί να μην περιέρχονται στην κατοχή μη εξουσιοδοτημένων ατόμων. Για τον λόγο αυτόν, φυλάσσετε τους κωδικούς σε ασφαλές μέρος, στο οποίο έχουν πρόσβαση μόνο εξουσιοδοτημένα άτομα. Αν ένας κωδικός χαθεί, τότε η κλειδαριά θα πρέπει να ρυθμιστεί, ώστε να δέχεται έναν καινούργιο κωδικό.

- Αλλάξτε τον εργοστασιακό κωδικό μόλις θέσετε την κλειδαριά σε λειτουργία.
- Μην χρησιμοποιείτε εύκολους κωδικούς τους οποίους μπορεί κανείς εύκολα να μαντέψει (π.χ. 1-2-3-4-5-6).
- Μην χρησιμοποιείτε κωδικούς που παραπέμπουν σε προσωπικά στοιχεία (π.χ. ημερομηνία γέννησης) ή άλλα στοιχεία τα οποία θα μπορούσε κανείς να συμπεράνει εφόσον γνωρίζει τον κάτοχο του κωδικού.
- Αφού αλλάξετε τον κωδικό, πρέπει να δοκιμάσετε την κλειδαριά αρκετές φορές με ανοιχτή την πόρτα.

**Προσοχή:** Οποιεσδήποτε αλλαγές στον κωδικό διαχειριστή, τον εργοστασιακό κωδικό και τον κωδικό χρήστη πρέπει να διεξάγονται με ανοιχτή την πόρτα του χρηματοκιβωτίου. Αφού προγραμματίσετε έναν νέο κωδικό, θα πρέπει να δοκιμαστεί αρκετές φορές, χρησιμοποιώντας τον νέο κωδικό με ανοιχτή την πόρτα.

> $\mathbf{1}$  $\frac{2}{\Delta h}$

 $\begin{array}{c|c|c|c|c|c} 6 & 7 & 8 & 9 & 0 \\ \text{mno} & \text{pqrs} & \text{tuv} & \text{wxyz} & \end{array}$ **Func**  $\frac{8}{\text{tuv}}$  $9$  wxyz  $\frac{2}{\log}$   $\begin{array}{c|c} 3 & 4 & 5 \ \text{def} & \text{ghi} & \text{jkl} \end{array}$ 

 $On$ <br>Enter

# **Πλήκτρα**

#### **Αριθμητικά πλήκτρα:**

Οι αριθμοί «1»-«0» χρησιμοποιούνται για λόγους καταχώρησης π.χ. για καταχώρηση του κωδικού.

#### **Πλήκτρο «Func»:**

Η λειτουργία του πλήκτρου «Func» προσαρμόζεται ανάλογα με την κατάσταση. Πατώντας το πλήκτρο, μπορείτε να εκτελέσετε μετάβαση στο προηγούμενο

μενού, να διαγράψετε έναν καταχωρημένο χαρακτήρα ή να μεταβείτε στο βασικό μενού. Η τρέχουσα λειτουργία του πλήκτρου εμφανίζεται στην οθόνη.

#### **Πλήκτρο «On/Enter»:**

Με το πλήκτρο «On/Enter» γίνεται εκκίνηση του συστήματος ή επιλογή του καθορισμένου στοιχείου του μενού.

#### **Πλήκτρα «1» και «2»:**

Αν υπάρχουν περισσότερες δυνατότητες επιλογής, με αυτά τα πλήκτρα μπορείτε να εκτελέσετε κύλιση προς τα πάνω και προς τα κάτω. Αν αυτό είναι εφικτό, τότε υποδεικνύεται στην οθόνη με αντίστοιχα βέλη.

#### **Αισθητήρας δακτυλικού αποτυπώματος:**

  ετε δακτυλικά αποτυπώματα ή να τα χρησιμοποιείτε για το άνοιγμα του Μέσω του αισθητήρα δακτυλικού αποτυπώματος μπορείτε να αποθηκεύχρηματοκιβωτίου.

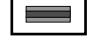

# **Οθόνη**

**Άνοιγμα**

е.

Υποδεικνύει αν μπορείτε να ακυρώσετε την τελευταία καταχώρηση με το πλήκτρο <sup>Func</sup> (**<**) ή να μεταβείτε στο βασικό μενού (**M**). **MAIN MENU**

Administrator...

Info

- Το (**2: <del>▼</del>) εμφανίζεται, όταν μπορείτε να εκτελέσετε** κύλιση προς τα κάτω με το πλήκτρο «2».
- Το (1: ▲) εμφανίζεται, όταν μπορείτε να εκτελέσετε κύλιση προς τα πάνω με το πλήκτρο «1».
- Το ( ) υποδεικνύει την στάθμη της μπαταρίας.
- CODE / Fingerp.: Το (**Η΄/ Η**) υποδεικνύει αν ο μηχανισμός κλεισίματος εχει απενεργοποιησει το κλειοωμα<br>χρηματοκιβώτιο μπορεί να ανοίξει. έχει απενεργοποιήσει το κλείδωμα και το

**Άνοιγμα με δακτυλικό αποτύπωμα (Άνετο άνοιγμα)**

Please turn the knob!

ъ

• Καταχωρήστε τον 6ψήφιο κωδικό PIN (ο εργοστασιακός κωδικός είναι

Please turn the knob!

ъ

• Στην οθόνη εμφανίζεται το μήνυμα «*Please turn the knob!*» (Γυρίστε το κουμπί!).

٦ **STATISTICS** 

• Περάστε ένα δάκτυλο, για το οποίο έχει διενεργηθεί εκμάθηση, από πάνω προς τα

• Στην οθόνη εμφανίζεται το μήνυμα «*Please turn the knob!*» (Γυρίστε το κουμπί!).

 $\overline{\phantom{0}}$  -<u>a sa Bara</u> <u> Andrew Maria Starting</u>

 $\blacksquare$ 

 -<u>a sa Bara</u> the contract of the contract of

 $\overline{\blacksquare}$ 

**FUNC: M**

• Ενεργοποιήστε την κλειδαριά με το πλήκτρο .

• Ενεργοποιήστε την κλειδαριά με το πλήκτρο  $\frac{\text{On}}{\text{enstr}}.$ 

κάτω, κεντρικά στον αισθητήρα.

**FUNC: M**

 $\blacksquare$ 

• Γυρίστε την χειρολαβή.

**Άνοιγμα με κωδικό PIN**

 $\blacksquare$ 

**FUNC: M**

«1-2-3-4-5-6»).

CODE / Fingerp.:

• Γυρίστε το κουμπί.

CODE / Fingerp.:

 $\mathbf{a}$ 

# Language/Sprache Administrator Info

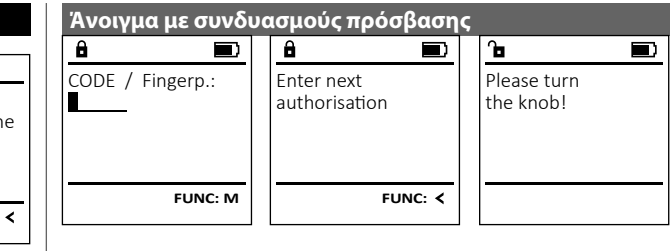

- Ενεργοποιήστε την κλειδαριά με το πλήκτρο <sup>on</sup> ......
- Περάστε ένα δάκτυλο, για το οποίο έχει διενεργηθεί εκμάθηση, από πάνω προς τα κάτω, κεντρικά στον αισθητήρα.
- Αν έχετε ορίσει και κάποιον άλλον τρόπο έγκρισης (κωδικό ή δακτυλικό αποτύπωμα), στην οθόνη θα εμφανιστεί η ειδοποίηση «*Enter next authorisation*» (Δεν υπάρχει αποδοχή). Εισαγάγετε την επιθυμητή, πρόσθετη έγκριση (κωδικό ή δακτυλικό αποτύπωμα).

• Αν έχετε ορίσει έγκριση με τρεις τρόπους (3 κωδικούς PIN), στην οθόνη θα εμφανιστεί και πάλι η ειδοποίηση «*Enter next authorisation*» (Δεν υπάρχει αποδοχή). Καταχωρήστε τον 6ψήφιο κωδικό PIN.

• Στην οθόνη εμφανίζεται το μήνυμα «*Please turn the knob!*» (Γυρίστε το κουμπί!). • Γυρίστε την χειρολαβή.

# **Μενού**

# **Διαμόρφωση μενού**

- Αλλαγή κωδικού
- Γλώσσα/Language
- Διαχειριστής
	- > Χρήστης
		- > Δημιουργία
			- > Δημιουργία κωδικού
				- > Δημιουργία δακτυλικού αποτυπώματος
			- > Αντιστοίχιση
				- > Αντιστοίχιση κωδικού
				- > Αντιστοίχιση δακτυλικού αποτυπώματος
			- > Διαγραφή
		- > Χρονικές λειτουργίες
			- > Ρύθμιση ώρας
			- > Ρύθμιση ημερομηνίας
			- > Αυτόματη αλλαγή θερινής/χειμερινής ώρας
			- > Χρονική υστέρηση
		- > Προγραμματισμός
			- > Ενημέρωση βάσης δεδομένων
			- > Ενημέρωση firmware
			- > Αναδιοργάνωση
		- > Διαδικασίες
			- > Εμφάνιση
			- > Αποθήκευση
		- > Ρυθμίσεις
			- > Σύνδεση
			- > Επαναφορά δακτυλικών αποτυπωμάτων
			- > Δημιουργία κλειδιού AES
- Πληροφορίες
	- > Πληροφορίες συστήματος
	- > Έλεγχος συστήματος

# **Περιγραφή των λειτουργιών του μενού**

# **Δομή μενούύ**

Αλλαγή κωδικού διαχειριστή και κωδικών χρήστη. Σας επισημαίνουμε ότι για λόγους ασφαλείας θα πρέπει να αλλάξετε τον εργοστασιακό κωδικό διαχειριστή με έναν κωδικό που θα ρυθμίσετε εσείς. Administrator ... **MAIN MENU**

- Ενεργοποιήστε την κλειδαριά με το πλήκτρο .  וון טובנון∨ ג∧בוכ<br>ייטל == ייסר
- . Έπειτα, πατήστε το Func.
- Εμφανίζεται το «*Main menu*» (Βασικό μενού).
- Επιβεβαιώστε με .
- Τώρα, μπορείτε να εκτελέσετε κύλιση με τα πλήκτρα 1 και/ή 2, μέχρι να επισημάνετε τον διαχειριστή/ χρήστη, του οποίου τον κωδικό θέλετε να αλλάξετε.
- Επιβεβαιώστε με .
- Καταχωρήστε χρησιμοποιώντας το πληκτρολόγιο τον παλιό ή τον εργοστασιακό κωδικό που ίσχυε έως τώρα  και πατήστε <sup>0n</sup>. .
- Καταχωρήστε χρησιμοποιώντας το πληκτρολόγιο τον  καταχωρηστε χρησιμοποιωντας το :<br>νέο κωδικό και επιβεβαιώστε με <sup>on</sup>.
- Επαναλάβετε την καταχώρηση του νέου κωδικού και  επιβεβαιώστε ξανά με .
- Εφόσον η καταχώρηση είναι σωστή, εμφανίζεται το μήνυμα «*Code change completed!*» (Η αλλαγή κωδικού ολοκληρώθηκε).
- Πατήστε ένα οποιοδήποτε πλήκτρο.

Υπόδειξη: Κατά την πρώτη έναρξη λειτουργ βωτίου θα σας ζητηθούν επίσης

- στοιχεία για την τρέχουσα ημερομηνία και ι
- καταχώρηση ημέρας (2 ψηφία).
- καταχώρηση μήνα (2 ψηφία).
- καταχώρηση έτους (2 ψηφία).
- καταχώρηση ώρας (2 ψηφία).
- καταχώρηση λεπτών (2 ψηφία).

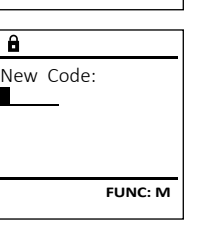

 $2 \times 100$  FUNC:  $\epsilon$ 

Code change Language/Sprache

Info

 $\theta$ 

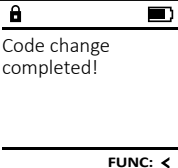

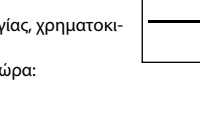

Code change  $C \longrightarrow B \longrightarrow A \longrightarrow A$ <br>1:  $\land$  2:  $\lor$  FUNC:  $\land$ 

 $D$   $\Box$ CODE / Fingerp.:

**FUNC: M**

#### **Μενού Γλώσσα/Language** ۰ ood, Language

- Ενεργοποιήστε την κλειδαριά με το πλήκτρο . • Έπειτα, πατήστε το .
- Εμφανίζεται το «*Main menu*» (Βασικό μενού).
- Εκτελέστε κύλιση με το πλήκτρο 1 και/ή 2, μέχρι να επισημανθεί το στοιχείο μενού «*Language*» (Γλώσσα).

í

L

-

and the company 

- Επιβεβαιώστε με .
- Θα εμφανιστεί το «*Main menu / language*» (Βασικό μενού/Γλώσσα).
- μενου/Ι λωσσα).<br>• Εκτελέστε κύλιση με τα πλήκτρα 1 και/ή 2, μέχρι να επισημανθεί η επιθυμητή γλώσσα.
- Επιβεβαιώστε με .
- Εμφανίζεται το μήνυμα «*Data has been saved!*» (Τα δεδομένα αποθηκεύτηκαν!).
- Πατήστε ένα οποιοδήποτε πλήκτρο.

# **Μενού Διαχειριστής**

Αυτό το μενού περιέχει αρκετά υπομενού για ομαδοποίηση των λειτουργιών. Οι λειτουργίες που περιλαμβάνονται σε αυτήν την ενότητα είναι πλήρως αξιοποιήσιμες μόνο με κωδικό διαχειριστή.

# **Μενού Διαχειριστής / Χρήστης**

#### **Μενού Διαχειριστής / Χρήστης / Δημιουργία** -Γ

Ξ

#### **Υπομενού Διαχειριστής / Χρήστης / Δημιουργία /**  - **Δημιουργία κωδικού** ειριστης / Αρηστης / Δημιουργια /<br>ιδικού

- Ενεργοποιήστε την κλειδαριά με το πλήκτρο ﷺ.
- Έπειτα, πατήστε το .
- Εμφανίζεται το «*Main menu*» (Βασικό μενού).
- Εκτελέστε κύλιση με το πλήκτρο 1 και/ή 2, μέχρι να επισημανθεί το στοιχείο μενού «*Administrator*» - (Διαχειριστής).
- Επιβεβαιώστε με .
- Θα εμφανιστεί το «*Main menu / Administrator*» (Βασικό μενού).
- Επιβεβαιώστε με επίες.
- Θα εμφανιστεί το «*Main menu / Administrator / User*» (Βασικό μενού / Διαχειριστής / Χρήστης).
- Επιβεβαιώστε με .
- Θα εμφανιστεί το «*Main menu / Administrator / User /*  σα εμφανιστει το «*mammena / nammstater / 532 /*<br>*Create»* (Βασικό μενού / Διαχειριστής / Χρήστης / Δημιουργία).
- Επιβεβαιώστε με .
- Καταχωρήστε τον κωδικό διαχειριστή για να λάβετε την απαιτούμενη εξουσιοδότηση.

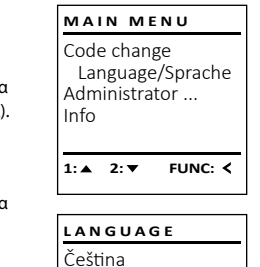

Deutsch English Español

1:▲ 2:▼ FUNC:

Code change Language/Sprache Administrator ...

**MAIN MENU**

 $1: A$   $2: \nabla$  FUNC:  $\triangleleft$ 

Info

USER.0001 CD

 $\overline{a}$ 

 $2: \mathbf{v}$  FUNC:  $\langle$ 

Create Assign Delete

**USER**

Combination:

 [FP] **FUNC: M**

- Εμφανίζεται η επόμενη ελεύθερη θέση αποθήκευ σης (π.χ. USER.0002 CD). -
- Καταχωρήστε τον 6ψήφιο κωδικό και επιβεβαιώστε  με .
	- Εκτελέστε κύλιση με το πλήκτρο 1 και/ή 2 στις δυνατότητες συνδυασμού.
	- Μπορείτε να επιλέξετε ανάμεσα στα εξής:<br>[-] Κανένας συνδυασμός
	- [-] Κανένας συνδυασμός<br>[1/2] Συνδυασμός με 2 κωδ

**COLLEGE** 

- [1/2] Συνδυασμός με 2 κωδικούς [1/3] Συνδυασμός με 3 κωδικούς
- [FP]
- [FP] Συνδυασμός με ένα δακτυλικό αποτύπωμα
- Αν δεν επιλέξετε κανέναν συνδυασμό, επιβεβαιώστε  3 φορές με επτεντ.
- Αν επιλέξετε τον συνδυασμό «δακτυλικό αποτύπωμα (FP)», εκτελέστε εκμάθηση του δακτυλικού σας αποτυπώματος, όπως περιγράφεται στο υπομενού «*Administrator / User / Create / Create fingerprint*» (Διαχειριστής / Χρήστης / Δημιουργία / Δημιουργία δακτυλικού αποτυπώματος).  $m\infty$   $\sim$   $\sim$   $\sim$

#### **Υπομενού Διαχειριστής / Χρήστης / Δημιουργία /**  - **Δημιουργία δακτυλικού αποτυπώματος**  $I_{\text{moch}}$

- Ενεργοποιήστε την κλειδαριά με το πλήκτρο . • Έπειτα, πατήστε το .
- Εμφανίζεται το «*Main menu*» (Βασικό μενού). • Εκτελέστε κύλιση με το πλήκτρο 1 και/ή 2, μέχρι να επισημανθεί το στοιχείο μενού «*Administrator*» - (Διαχειριστής).
- Επιβεβαιώστε με εnter.
- Θα εμφανιστεί το «*Main menu / Administrator*» (Βασικό μενού).
- Επιβεβαιώστε με .
- Θα εμφανιστεί το «*Main menu / Administrator / User*» -(Βασικό μενού / Διαχειριστής / Χρήστης).  • Επιβεβαιώστε με επίες.
- Θα εμφανιστεί το «*Main menu / Administrator / User / Create*» (Βασικό μενού / Διαχειριστής / Χρήστης / Δημιουργία).
- Εκτελέστε κύλιση με το πλήκτρο 1 και/ή 2, μέχρι να επισημανθεί το στοιχείο μενού «Δημιουργία δακτυ- λικού αποτυπώματος».
- Επιβεβαιώστε με επίες.
- Καταχωρήστε τον κωδικό διαχειριστή για να λάβετε την απαιτούμενη εξουσιοδότηση.
- Εμφανίζεται η ένδειξη «*Create Finger*» (Εκμάθηση δακτυλικού αποτυπώματος).
- Περάστε το δάκτυλο πολλές φορές από πάνω προς τα κάτω, κεντρικά στον αισθητήρα.
- Είτε το σύστημα θα σας προτρέψει να επαναλάβετε τη διαδικασία (για τα μηνύματα σφάλματος, βλ. σελίδα 148), είτε θα λάβετε το μήνυμα «*USER.XXXX FP created!*» (USER.XXXX FP δημιουργήθηκε με επιτυχία).
- Εκτελέστε κύλιση με το πλήκτρο 1 και/ή 2 στις
- δυνατότητες συνδυασμού. Μπορείτε να επιλέξετε ανάμεσα στα εξής:
- [-] Κανένας συνδυασμός
- [CD] Συνδυασμός με έναν κωδικό
- [FP] Συνδυασμός με ακόμα ένα δακτυλικό
- αποτύπωμα
- Πατήστε ένα οποιοδήποτε πλήκτρο.

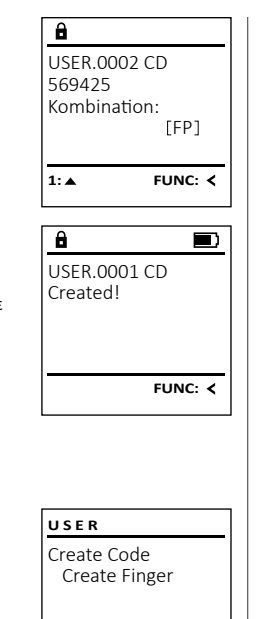

#### **Μενού Διαχειριστής / Χρήστης / Αντιστοίχιση** -Τ

#### **Υπομενού Διαχειριστής / Χρήστης / Αντιστοίχιση /**  - **Αντιστοίχιση κωδικού Αντιστοιχιση κωοικου**<br>• Ενεργοποιήστε την κλειδαριά με το πλήκτρο <sup>δημ</sup>. μεριστης εκρηστης επιτειτοιχιση ε<br>ωδικού

- Έπειτα, πατήστε το . • Εμφανίζεται το «*Main menu*» (Βασικό μενού).
- Εκτελέστε κύλιση με το πλήκτρο 1 και/ή 2, μέχρι
- να επισημανθεί το στοιχείο μενού «*Administrator*» (Διαχειριστής).
- Επιβεβαιώστε με .
- Θα εμφανιστεί το «*Main menu / Administrator*» (Βασικό μενού).
- Επιβεβαιώστε με .
- Θα εμφανιστεί το «*Main menu / Administrator / User*».
- Εκτελέστε κύλιση με το πλήκτρο 1 και/ή 2, μέχρι να επισημανθεί το στοιχείο μενού «*Assign*» (Αντιστοί- χιση).
- Επιβεβαιώστε με .
- Θα εμφανιστεί το «*Main menu / Administrator / User / Assign*» (Βασικό μενού / Διαχειριστής / Χρήστης / - Αντιστοίχιση).
- Επιβεβαιώστε με .
- Καταχωρήστε τον κωδικό διαχειριστή για να λάβετε την απαιτούμενη εξουσιοδότηση.
- Τώρα, μπορείτε να εκτελέσετε κύλιση με τα πλήκτρα 1 και/ή 2, μέχρι να επισημάνετε τον χρήστη, στον οποίο θέλετε να αντιστοιχίσετε έναν κωδικό.
- Επιβεβαιώστε με <sup>θη</sup>
- Καταχωρήστε τον 6ψήφιο κωδικό και επιβεβαιώστε  με Enter. **Contract Contract** 
	- Εκτελέστε κύλιση με το πλήκτρο 1 και/ή 2 στις δυνατότητες συνδυασμού.
	- Μπορείτε να επιλέξετε ανάμεσα στα εξής:
	- [-] Κανένας συνδυασμός
	- [1/2] Συνδυασμός με 2 κωδικούς
	- [1/3] Συνδυασμός με 3 κωδικούς
	- [FP] Συνδυασμός με ένα δακτυλικό .<br>αποτύπωμα [FP] a contracto
- Αν δεν επιλέξετε κανέναν συνδυασμό, επιβεβαιώστε  3 φορές με Enter.

# Create Assign Delete  $1: A$   $2: A$  FUNC:  $A$

**USER**

![](_page_3_Picture_85.jpeg)

 $\overline{a}$ USER.0001  $1: 4$   $2: 7$  FUNC: M

![](_page_3_Figure_87.jpeg)

# $\overline{a}$ USER.0003 FP created!

![](_page_3_Picture_90.jpeg)

![](_page_3_Picture_92.jpeg)

![](_page_3_Picture_93.jpeg)

 $\blacksquare$ 

 $1:$  **FUNC:**  $\leq$  $\overline{a}$ Program finger **1114** 

#### **Υπομενού Διαχειριστής / Χρήστης / Αντιστοίχιση /**  - **USER Μενού Διαχειριστής / Χρήστης / Διαγραφή Μενού Διαχειριστής / Χρονικές λειτουργίες Αντιστοίχιση δακτυλικού αποτυπώματος** Create • Ενεργοποιήστε την κλειδαριά με το πλήκτρο . Οι χρήστες που διαγράφονται δεν έχουν πλέον πρό-Εκτός από την ώρα και την ημερομηνία, μπορείτε να Assign **USER ADMIN** • Έπειτα, πατήστε το . ρυθμίσετε επίσης αν θα γίνεται αυτόματη εναλλαγή σβαση στο χρηματοκιβώτιο. Ωστόσο, παραμένουν στο Delete Create User • Εμφανίζεται το «*Main menu*» (Βασικό μενού). ιστορικό. n e sh μεταξύ θερινής/ χειμερινής ώρας κεντρικής Ευρώπης. Delete Timer functions • Εκτελέστε κύλιση με το πλήκτρο 1 και/ή 2, μέχρι Η χρονοκαθυστέρηση αποτρέπει το γρήγορο άνοιγμα • Γεκτέλεστε κυλίση με το πλήκτρο 1 κανή 2, μέχρ<br>• Γνα επισημανθεί το στοιχείο μενού «*Administrator*» **Υπομενού Διαχειριστής / Χρήστης / Διαγραφή** Programming σε περίπτωση ληστείας.  $1: A$   $2: A$  FUNC:  $\leq$ Processes (Διαχειριστής). • Ενεργοποιήστε την κλειδαριά με το πλήκτρο <sup>on</sup> ...... • Επιβεβαιώστε με θης. • Έπειτα, πατήστε το . • Θα εμφανιστεί το «*Main menu / Administrator*» (Βασικό -  $\frac{1}{1: A}$  FUNC:  $\leq$ • Εμφανίζεται το «*Main menu*» (Βασικό μενού). **USER** μενού / Διαχειριστής).  • Εκτελέστε κύλιση με το πλήκτρο 1 και/ή 2, μέχρι Assign Code • Γεκτέλεστε κολίση με το πλήκτρο 1 και/η 2, μέχρ<br>• Για επισημανθεί το στοιχείο μενού «*Administrator*» • Επιβεβαιώστε με 0η.  $\overline{\mathbf{a}}$ Assign Finger • Θα εμφανιστεί το «*Main menu / Administrator / User*» (Διαχειριστής). **Μενού Διαχειριστής / Χρονικές λειτουργίες / Ρύθμιση ώρας** - (Βασικό μενού / Διαχειριστής / Χρήστης). χειριστης / χρονικες λειτουργ • Επιβεβαιώστε με . • Γεπιρεραιωστε με <sub>έδέσ</sub>.<br>• Θα εμφανιστεί το «Main menu / Administrator» (Βασικό USER.0001 CD • Εκτελέστε κύλιση με το πλήκτρο 1 και/ή 2, μέχρι εκτελεστε κολίση με το πληκτρό τ και/η 2, μεχρ<br>να επισημανθεί το στοιχείο μενού «Assign» (Αντι-• Ενεργοποιήστε την κλειδαριά με το πλήκτρο  $\frac{\text{On}}{\text{Enter}}.$ **TIMER FUN ...**μενού / Διαχειριστής).  • Έπειτα, πατήστε το .  $\mathbf{r}$  and  $\mathbf{r}$  and  $\mathbf{r}$ 1:**A** FUNC: < Time entry στοίχιση). • Επιβεβαιώστε με . • Εμφανίζεται το «*Main menu*» (Βασικό μενού). • Γεπιρεραιωστε με <sub>δίω</sub>.<br>• Θα εμφανιστεί το «Main menu / Administrator / User» Date entry • Επιβεβαιώστε με 0η. • Εκτελέστε κύλιση με το πλήκτρο 1 και/ή 2, μέχρι • Γεκτέλεστε κολίση με το πλήκτρο 1 και/η 2, μέχρ<br>• Για επισημανθεί το στοιχείο μενού «*Administrator*» Autom. ST/WT (Βασικό μενού / Διαχειριστής / Χρήστης).  • Εκτελέστε κύλιση με το πλήκτρο 1 και/ή 2, μέχρι να  $1: A$   $2: A$  FUNC: M  $\overline{\mathbf{a}}$  $\blacksquare$ επισημανθεί το στοιχείο μενού «*Assign Finger*» (Αντι- -Delay time (Διαχειριστής). • Επιβεβαιώστε με . στοίχιση δακτυλικού αποτυπώματος).  USER.0003 FP • Θα εμφανιστεί το «*Main menu / Administrator / User /*  • Επιβεβαιώστε με 0η.  $\overline{\mathbf{a}}$  $\blacksquare$ created! • Επιβεβαιώστε με . *Delete*» (Βασικό μενού / Διαχειριστής / Χρήστης / • Θα εμφανιστεί το «*Main menu / Administrator*» (Βασικό • Καταχωρήστε τον κωδικό διαχειριστή για να λάβετε Dataset has Διαγραφή). μενού / Διαχειριστής). - Διαγραφη).<br>• Εκτελέστε κύλιση με το πλήκτρο 1 και/ή 2, μέχρι να την απαιτούμενη εξουσιοδότηση. been deleted! • Εκτελέστε κύλιση με το πλήκτρο 1 και/ή 2, μέχρι  $\overline{\mathbf{a}}$ • Θα εμφανιστεί το «*Main menu / Administrator / User / Assign*  επισημανθεί το στοιχείο μενού «*Delete*» (Διαγραφή).  εκτελεστε κυλίση με το πληκτρο τ και/η 2, μεχρι<br>να επισημανθεί το στοιχείο μενού «*Timer functions*» *Finger*» (Βασικό μενού / Διαχειριστής / Χρήστης / **FUNC:** Time entry (Χρονικές λειτουργίες).  • Επιβεβαιώστε με . Αντιστοίχιση).  $H.M$  0.00 • Καταχωρήστε τον κωδικό διαχειριστή για να λάβετε • Επιβεβαιώστε με . • Τώρα, μπορείτε να εκτελέσετε κύλιση με τα πλήκτρα • Θα εμφανιστεί το «*Administrator /Time entry*» (Διαχειρι- - **FUNC:** την απαιτούμενη εξουσιοδότηση. 1 και/ή 2, μέχρι να επισημάνετε τον χρήστη, στον στής / Χρονικές λειτουργίες).  • Τώρα, μπορείτε να εκτελέσετε κύλιση με τα πλήκτρα οποίο θέλετε να αντιστοιχίσετε ένα δακτυλικό -. ώρα, μπορείτε να επισημάνετε τον χρήστη, τον<br>1 και/ή 2, μέχρι να επισημάνετε τον χρήστη, τον αποτύπωμα. • Επιβεβαιώστε με . οποίο θέλετε να διαγράψετε.  • Καταχωρήστε τον κωδικό διαχειριστή για να λάβετε

- Επιβεβαιώστε με .
- Εμφανίζεται η ένδειξη «*Create fingerprint*» (Εκμάθηση δακτυλικού αποτυπώματος).
- Περάστε το δάκτυλο πολλές φορές από πάνω προς τα κάτω, κεντρικά στον αισθητήρα.
- Είτε το σύστημα θα σας προτρέψει να επαναλάβετε τη διαδικασία (για τα μηνύματα σφάλματος, βλ. σελίδα 148), είτε θα λάβετε το μήνυμα «*USER.XXXX FP created!*» (Ο USER.XXXX FP δημιουργήθηκε με επιτυχία).
- Εκτελέστε κύλιση με το πλήκτρο 1 και/ή 2 στις δυνατότητες συνδυασμού.
- Μπορείτε να επιλέξετε ανάμεσα στα εξής:
- [-] Κανένας συνδυασμός
- [CD] Συνδυασμός με έναν κωδικό
- [FP] Συνδυασμός με ακόμα ένα δακτυλικό αποτύπωμα
- Πατήστε ένα οποιοδήποτε πλήκτρο.
- 
- Επιβεβαιώστε με .
- Εμφανίζεται το μήνυμα «*Data has been deleted*» (Τα δεδομένα διαγράφηκαν).
- Πατήστε ένα οποιοδήποτε πλήκτρο.

 $1:$  **2: FUNC:** <

- την απαιτούμενη εξουσιοδότηση.
- Μπορείτε να ρυθμίσετε την ώρα από το πληκτρολό- -
- γιο (24ωρη προβολή).
- Επιβεβαιώστε με .
- Εμφανίζεται το μήνυμα «*Data has been saved*!» (Τα δεδομένα αποθηκεύτηκαν!).
- Πατήστε ένα οποιοδήποτε πλήκτρο.

**2: ▼ FUNC: <** 

**FUNC: M**

#### **Μενού Διαχειριστής / Χρονικές λειτουργίες /**  - **Ρύθμιση ημερομηνίας**

- Ενεργοποιήστε την κλειδαριά με το πλήκτρο  $\frac{\zeta_{\text{max}}}{\zeta_{\text{max}}}$ .
- Έπειτα, πατήστε το .
- Εμφανίζεται το «*Main menu*» (Βασικό μενού).
- Εκτελέστε κύλιση με το πλήκτρο 1 και/ή 2, μέχρι να επισημανθεί το στοιχείο μενού «*Administrator*» -(Διαχειριστής).
- Επιβεβαιώστε με 0η.
- Θα εμφανιστεί το «*Main menu / Administrator*» (Βασικό μενού / Διαχειριστής).
- Εκτελέστε κύλιση με το πλήκτρο 1 και/ή 2, μέχρι εκτελεστε κυλίση με το πληκτρο + και/η 2, μεχρι<br>να επισημανθεί το στοιχείο μενού «*Timer functions*» (Χρονικές λειτουργίες).
- Επιβεβαιώστε με 0η.
- Θα εμφανιστεί το «*Timer functions*» (Χρονικές λειτουργίες).
- Εκτελέστε κύλιση με το πλήκτρο 1 και/ή 2, μέχρι να επισημανθεί το στοιχείο μενού «*Date entry*» (Ημερομηνία).
- Επιβεβαιώστε με .
- Καταχωρήστε τον κωδικό διαχειριστή για να λάβετε την απαιτούμενη εξουσιοδότηση.
- Μπορείτε να ρυθμίσετε την ημερομηνία από το πληκτρολόγιο.
- Επιβεβαιώστε με .
- Εμφανίζεται το μήνυμα «*Data has been saved*!» (Τα δεδομένα αποθηκεύτηκαν!).
- Πατήστε ένα οποιοδήποτε πλήκτρο.

# **Μενού Διαχειριστής / Χρονικές λειτουργίες / Αυτόμ. θερ/χειμ ώρα**

Date entry  $D.M.Y$  0.00.00

 $\overline{a}$ 

 $1: A$   $2: A$  FUNC:  $\leq$ 

Time entry Date entry Autom. ST/WT Delay time

Autom. ST/WT [ON]

 $1: A$   $2: A$  FUNC:  $\lt$ 

Time entry Date entry Autom. ST/WT Delay time

**TIMER FUN ...**

 $\vert$  1: **A** FUNC: M

**FUNC: M**

Αυτόματα εναλλαγή μεταξύ θερινής/ χειμερινής ώρας κεντρικής Ευρώπης. • Ενεργοποιήστε την κλειδαριά με το πλήκτρο ‱. • Έπειτα, πατήστε το .  $m_{\rm B}$ • Εμφανίζεται το «*Main menu*» (Βασικό μενού). • Εκτελέστε κύλιση με το πλήκτρο 1 και/ή 2, μέχρι να επισημανθεί το στοιχείο μενού «*Administrator*» - (Διαχειριστής). • Επιβεβαιώστε με . • Θα εμφανιστεί το «*Administrator*» (Διαχειριστής). • Εκτελέστε κύλιση με το πλήκτρο 1 και/ή 2, μέχρι να επισημανθεί το στοιχείο μενού «*Timer functions*» - (Χρονικές λειτουργίες).  • Επιβεβαιώστε με .

- Θα εμφανιστεί το «*Timer functions*» (Χρονικές λειτουργίες).
- Εκτελέστε κύλιση με το πλήκτρο 1 και/ή 2, μέχρι
- να επισημανθεί το στοιχείο μενού «*Autom. ST/WT*» -(Αυτόμ. θερ/χειμ ώρα).
- Επιβεβαιώστε με .
- Καταχωρήστε τον κωδικό διαχειριστή για να λάβετε την απαιτούμενη εξουσιοδότηση.
- Μπορείτε να ενεργοποιήσετε ή να απενεργοποιήσε τε την αυτόματα αλλαγή ώρας με τα πλήκτρα - 1 και/ή 2.
- Επιβεβαιώστε με επίτες.
- Εμφανίζεται το μήνυμα «*Data has been saved*!» (Τα δεδομένα αποθηκεύτηκαν!).
- Πατήστε ένα οποιοδήποτε πλήκτρο.

# **Μενού Διαχειριστής / Χρονικές λειτουργίες / Χρο**

Με τη χρονοκαθυστέρηση μπορείτε να καθορίσετε έναν επιθυμητό χρόνο αναμονής πριν την εκτέλεση μιας λειτουργίας, αποτρέποντας έτσι το γρήγορο άνοιγμα σε **TIMER FUN ...** Time entry περίπτωση ληστείας. Αφού παρέλθει η χρονοκαθυστέρηση, πρέπει να γίνει εκ νέου μια έγκυρη και πλήρως .<br>αποδεκτή καταχώρηση, προκειμένου να διασφαλιστεί<br>. η πρόσβαση.

- Ενεργοποιήστε την κλειδαριά με το πλήκτρο .  • Έπειτα, πατήστε το .
- Εμφανίζεται το «*Main menu*» (Βασικό μενού). • Εκτελέστε κύλιση με το πλήκτρο 1 και/ή 2, μέχρι να επισημανθεί το στοιχείο μενού «*Administrator*» -(Διαχειριστής).
- Επιβεβαιώστε με .
- Θα εμφανιστεί το «*Administrator*» (Διαχειριστής). • Εκτελέστε κύλιση με το πλήκτρο 1 και/ή 2, μέχρι να επισημανθεί το στοιχείο μενού «*Timer functions*» -(Χρονικές λειτουργίες).
- Επιβεβαιώστε με .
	- Θα εμφανιστεί το «*Timer functions*» (Χρονικές λειτουργίες).
- Εκτελέστε κύλιση με το πλήκτρο 1 και/ή 2, μέχρι • Γεκτελεύτε κυλίση με το πληκτρό τ και/η 2, μεχρι<br>• Γνα επισημανθεί το στοιχείο μενού *«Delay time»* (Χρο-
- νοκαθυστέρηση).
- Επιβεβαιώστε με .
- Καταχωρήστε τον κωδικό διαχειριστή για να λάβετε την απαιτούμενη εξουσιοδότηση. Αν είχε ήδη ρυθμιστεί μια χρονοκαθυστέρηση, θα πρέπει να παρέλθει ο συγκεκριμένος χρόνος.
- Μπορείτε να ρυθμίσετε τη χρονοκαθυστέρηση από το πληκτρολόγιο (0-99 λεπτά).
- Επιβεβαιώστε με .
- Εμφανίζεται το μήνυμα «*Data has been saved*!» (Τα δεδομένα αποθηκεύτηκαν!).
- Πατήστε ένα οποιοδήποτε πλήκτρο.

# **Μενού Διαχειριστής / Προγραμματισμός**

Με μια ενημέρωση firmware εκτελείται εγκατάσταση της τελευταίας έκδοσης λογισμικού. Με την αναδιοργάνωση γίνεται ταξινόμηση της βάσης δεδομένων.

![](_page_5_Picture_1757.jpeg)

Databaseupdate Firmwareupdate Restructure

**PROGRAMMING**

 $2: \mathbf{v}$  FUNC:  $\langle$ 

# **Μενού Διαχειριστής / Προγραμματισμός / Ενημέρωση βάσης δεδομένων**

Αυτή η λειτουργία δεν είναι προς το παρόν ενεργή.

![](_page_5_Picture_1758.jpeg)

- Εκτελέστε κύλιση με το πλήκτρο 1 και/ή 2, μέχρι να επισημανθεί το στοιχείο μενού «*Programming*» - (Προγραμματισμός).
- Επιβεβαιώστε με .
- Εμφανίζεται το «*Programming*» (Προγραμματισμός).
- Εκτελέστε κύλιση με το πλήκτρο 1 και/ή 2, μέχρι να επισημανθεί το στοιχείο μενού «*Restructure*» (Ανα- διοργάνωση).
- Επιβεβαιώστε με .
- Καταχωρήστε τον κωδικό διαχειριστή για να λάβετε την απαιτούμενη εξουσιοδότηση.
- Θα εμφανιστεί το μήνυμα «*Restructuring in progress!*» (Αναδιοργάνωση σε εξέλιξη).

INC: <

 $\overline{\mathbf{D}}$ 

 $\blacksquare$ 

in progress!

![](_page_6_Picture_1737.jpeg)

# **Μηνύματα σφάλματος**

Στη συνέχεια παρουσιάζονται οι ενδείξεις σφαλμάτων στην οθόνη κατά την εκμάθηση ενός δακτυλικού απο-

Too fast! Please repeat

 $\mathbf{a}$ 

**FUNC:**

 $\blacksquare$ 

 $\blacksquare$ 

**FUNC:**

 $\blacksquare$ 

**FUNC:**

![](_page_7_Picture_493.jpeg)

# **Τεχνικά χαρακτηριστικά**

![](_page_7_Picture_494.jpeg)

# **Αντικατάσταση μπαταριών**

Μπορείτε να ελέγχετε ανά πάσα στιγμή την κατάσταση της μπαταρίας από την ένδειξη στάθμης μπαταρίας στην επάνω δεξιά πλευρά της οθόνης. Όταν η χωρητικότητα της μπαταρίας φθίνει, στην οθόνη εμφανίζεται μια αντίστοιχη υπόδειξη. Όταν εμφανιστεί η στάθμη υπόδειξη, αντικαταστήστε τις μπαταρίες το συντομότερο δυνατόν.

Αφαιρέστε τις δύο βίδα από το κάτω μέρος του πληκτρολογίου της ηλεκτρονικής κλειδαριάς. Για τον σκοπό αυτό, χρειάζεστε ένα κατσαβίδι torx T8. Αυτό συμπεριλαμβάνεται στη συσκευασία.

Σύρετε το καπάκι προς τα κάτω, μαζί με τις μπαταρίες.

Αφαιρέστε τις παλιές μπαταρίες και απορρίψτε τις σύμφωνα με τις υποδείξεις απόρριψης στη σελίδα 148. Αντικαταστήστε τις μπαταρίες με τέσσερις καινούργιες μπαταρίες 1,5 V AA Mignon, προσέχοντας τη σωστή πολικότητα. Θα βρείτε σχετικές εικόνες στη θήκη των μπαταριών. Χρησιμοποιείτε επώνυμες μπαταρίες και όχι επαναφορτιζόμενες.

Ξανασπρώξτε το καπάκι μαζί με τις μπαταρίες στη θέση τους και βιδώστε το καλά.

# **Εγγύηση**

Please change batteries!

 $\mathbf{a}$ 

**FUNC:**

 $\Box$ 

Τα προϊόντα BURG-WÄCHTER κατασκευάζονται σύμφωνα με τα ισχύοντα τεχνικά πρότυπα τη στιγμή της παραγωγής και τηρώντας τα πρότυπα ποιότητας της εταιρείας μας. Η εγγύηση καλύπτει μόνο ελαττώματα, τα οποία οφείλονται αποδεδειγμένα σε σφάλματα κατασκευής ή αστοχίες υλικού τη στιγμή της πώλησης. Η εγγύηση έχει διετή διάρκεια και οποιεσδήποτε περαιτέρω αξιώσεις αποκλείονται. Ελαττώματα και ζημιές που προκαλούνται, μεταξύ άλλων, από τη μεταφορά, εσφαλμένο χειρισμό, ακατάλληλη χρήση, φθορά κ.λπ. δεν καλύπτονται από την εγγύηση. Οι μπαταρίες δεν καλύπτονται από την εγγύηση. Τα ελαττώματα που διαπιστώνονται πρέπει να κοινοποιούνται γραπτώς, μαζί με την πρωτότυπη απόδειξη αγοράς και σύντομη περιγραφή του σφάλματος, στο αρμόδιο κατάστημα πώλησης. Κατόπιν εξέτασης του αιτήματος και μέσα σε εύλογο χρονικό διάστημα, ο φορέας που παρέχει την εγγύηση θα αποφασίσει για την πιθανή επισκευή ή αντικατάσταση του προϊόντος.

#### **Προσοχή:**

Προκειμένου να μπορούμε να σας παραδώσουμε ένα υψηλής ποιότητας προϊόν σε άριστη κατάσταση και να σας εξυπηρετήσουμε με ιδανικό τρόπο σε περίπτωση σέρβις ή επισκευής, είναι απαραίτητο να παραδίδετε τις ελαττωματικές ή χαλασμένες συσκευές μαζί με τον έγκυρο κωδικό διαχειριστή στο αρμόδιο κατάστημα πώλησης, προσκομίζοντας ταυτόχρονα την πρωτότυπη απόδειξη αγοράς.

Στην περίπτωση επιστροφής με βάση το δικαίωμά σας για υπαναχώρηση, πρέπει επιπλέον όλα τα μέρη της συσκευής να είναι άθικτα και να έχουν τις εργοστασιακές ρυθμίσεις. Σε διαφορετική περίπτωση, η εγγυητική κάλυψη παύει να ισχύει.

# **Απόρριψη της συσκευής**

#### Αγαπητέ πελάτη,

βοηθήστε μας να μειώσουμε τον όγκο των ανεκμετάλλευτων αποβλήτων. Αν κάποια στιγμή αποφασίσετε να απορρίψετε αυτήν τη συσκευή, σκεφτείτε ότι πολλά μέρη της αποτελούνται από αξιόλογα υλικά που μπορούν να ανακυκλωθούν.

> Σας επισημαίνουμε ότι ο ηλεκτρικός και ηλεκτρονικός εξοπλισμός, καθώς και οι αποφορτισμένες μπαταρίες, απαγορεύεται να απορρίπτονται μαζί με τα οικιακά απορρίμματα και πρέπει να συλλέγονται χωριστά. Για τα σημεία συλλογής μπαταριών και ηλεκτρικών αποβλήτων ενημερωθείτε από την αρμόδια υπηρεσία του Δήμου σας.

Η BURG-WÄCHTER KG δηλώνει με το παρόν ότι αυτή η συσκευή ανταποκρίνεται στις απαιτήσεις των οδηγιών 2014/30/ΕU (ηλεκτρομαγνητική συμβατότητα) και 2011/65/ΕU (περιορισμός της χρήσης ορισμένων επικίνδυνων ουσιών σε ηλεκτρικό και ηλεκτρονικό εξοπλισμό).

![](_page_7_Picture_21.jpeg)

 $\boxtimes$ 

Για να δείτε ολόκληρο το κείμενο της δήλωσης πιστότητας ΕU ανατρέξτε στον ιστότοπο www.burg.biz.

# **Σύσταση ασφαλείας**

Καθαρίζετε περιστασιακά με ένα πανάκι μικροϊνών (π.χ. πανάκι καθαρισμού γυαλιών) την επιφάνεια χειρισμού του πληκτρολογίου, για να απομακρύνετε πιθανά δακτυλικά αποτυπώματα από το πληκτρολόγιο.

Με την επιφύλαξη τυπογραφικών σφαλμάτων και τεχνικών αλλαγών.

τυπώματος ή το άνοιγμα.

SWI/HBG SECUTRONIC TRSE 12H FP Komfortöffnung 210622

<u> The Common Second Common Second Common Second Common Second Common Second Common Second Common Second Common Second Common Second Common Second Common Second Common Second Common Second Common Second Common Second Common</u>

SWI/HBG SECUTRONIC TRSE 12H FP Komfortöffnung 210622

![](_page_8_Picture_1.jpeg)

**BURG-WÄCHTER KG**

Altenhofer Weg 15 58300 Wetter Germany

www.burg.biz